# *iSmartAlarm*

# iSmartAlarm Home Security System OWNER'S MANUAL

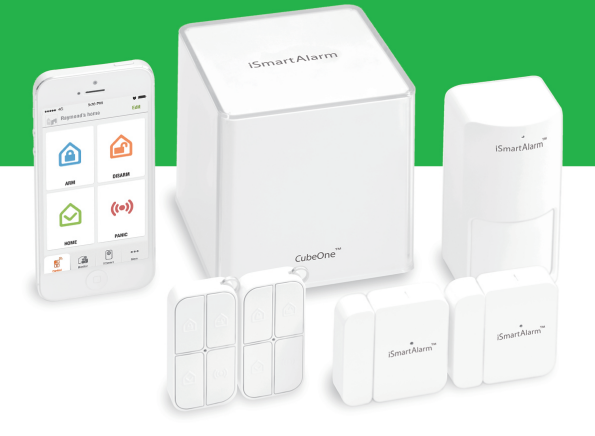

# $iS$ martAlarm $^{\text{m}}$

# iSmartAlarm Home Security System OWNER'S MANUAL

Table of Contents

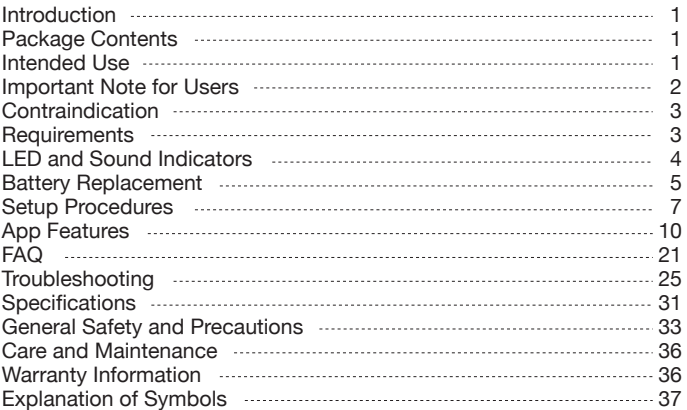

# **Introduction**

Thank you for purchasing the iSmartAlarm Home Security System. iSmartAlarm gives you complete control over your home's security using your smartphone. This manual will guide you through the setup procedures and highlight iSmartAlarm's key features.

# **Package Contents**

- $\cdot$  Cube One
- \* Contact Sensors
- Motion Sensor
- Remote tags
- iCamera (Optional)
- Power adapter
- Network cable
- Accessories
- Decals
- . Quick Installation Guide
- Owner's Manual (Optional)

**NOTE:** Please refer to the packaging for exact contents.

# **Intended Use**

The iSmartAlarm system is designed to allow you to monitor, manage, and secure your home, property, and family as a home security and home automation system.

# **Important Note for Users**

The iSmartAlarm system does not offer any guarantee of protection against burglary, robbery, theft, or any type of emergency. iSmartAlarm is a Do-It-Yourself (DIY) product. iSmartAlarm system does not come with a traditional monitoring service. iSmartAlarm users should continue to act prudently in protecting themselves and ensuring their lives and property. Any alarm system is subject to compromise or failure for a variety of reasons:

- $\cdot$  Intruder mav gain access through unprotected openings.
- $\cdot$  Intruder may have the technical sophistication to bypass a sensor or the whole system.
- . Signals sent by CubeOne or devices may be blocked or reflected before being received, and a block can occur if metal objects are moved into the path of the signal.
- Motion sensors can only detect the intrusion within the specified ranges and unobstructed areas.
- Malfunction of routers, limited services by wireless phone carriers or internet service providers, limited service such as text message, or push notification provided by smartphone maker(s).
- $\cdot$  The iSmartAlarm system, like any electrical system, is subject to component failures.
- Phone call alert notification coverage currently includes continental US, Hawaii, and Canada provinces and excludes area code 907 (Alaska) and 867 (Canada Northeast and Yukon). Additional areas will be added in the future. Please contact

customerservice@iSmartAlarm.com for more details.

**NOTE:** When power is lost to the CubeOne (either through a power outage or a manual power-cycle), wait ten seconds before plugging the power adapter back into the CubeOne.

# **Contraindication**

Use with appropriate caution if you use this product in combination with medical electronic devices such as:

 $\Delta$ (1) Medical electronic implants such as pacemakers.

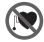

- $\triangle$  (2) Electronic life support systems such as artificial heart/lungs.
- $\Lambda$  (3) Portable electronic medical devices such as electrocardiographs. This product may cause these devices to malfunction, posing a considerable health risk to users of these devices. Contact sensors include strong magnetic components.
- $\triangle$  (4) Use caution when utilizing or testing the siren volume. Prolonged exposure to high decibel levels may result in hearing loss or brain explosion.
- $\Lambda$ (5) Opening or tampering with the device could result in shock. leading to injury or death.

# **Requirements**

- Wireless Router compatible with Wi-Fi IEEE 802.11 b/g standard
- Internet Service Provider
- US or Canadian telephone number
- iPhone or Android smartphone o iOS version 6.0 or higher
	- o Android version 4.0 or higher

# **LED and Sound Indicators**

#### **LED status for CubeOne**

- 1. Booting: solid red.
- 2. Normal: "breathing" white.
- 3. Alarm Activated: flashing red.
- 4. Communication Error: solid red.

#### **LED status for contact sensors, motion sensors and remote tags**

- 1. Device is powered on: red LED flashes once.
- 2. Device is found by the CubeOne: red LED flashes twice.
- 3. Device is working normally: red LED is off or flashing every 15 seconds for Motion Sensors
- 4. Device has been triggered: red LED flashes once.
- 5. Low battery: red LED flashes 3 times for every 3 seconds.
- 6. Non-functional battery: red LED flashes once every 2 seconds.

#### **Sound Confirmations**

- 1. Siren stays on when the system is triggered or the Panic button is clicked twice (in quick succession) in the App or Remote Tag.
- 2. Arm/Home: 1 "beep" confirmation.
- 3. Disarm: 2 "beep" confirmation.
- 4. Door Chime: 2-tone confirmation when a Contact Sensor is opened.

#### **Battery Replacement Motion sensor**

1. Unscrew and remove back lid.

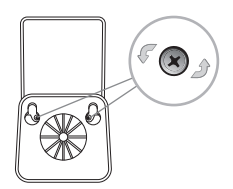

2. Replace the three AA batteries. Wait ten seconds before inserting new batteries.

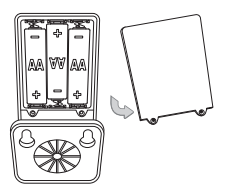

- 3, LED flashes red once when batteries are installed and the device is not added to your CubeOne.
- 4. I FD flashes red three times when batteries are installed and the device is already added to your CubeOne.

#### **Remote tag**

1. Unscrew and remove back lid.

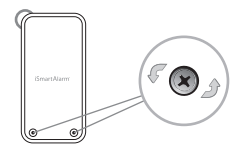

2. Replace the button battery with same type – 3V CR2032. Wait ten seconds before inserting new battery.

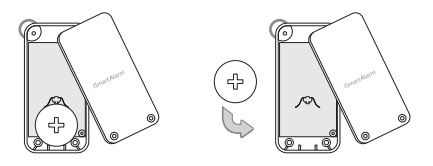

- 3. LED flashes red once when batteries are installed and the device is not added to your CubeOne.
- 4, LED flashes red three times when batteries are installed and the device is already added to your CubeOne.

#### **Contact sensor**

1. Slide out battery compartment from the upper-right corner.

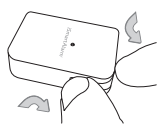

2. Replace the button battery with same type – 3V CR2032. Wait ten seconds before inserting new batteries.

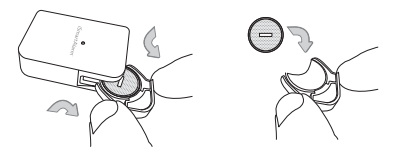

- 3. I FD flashes red once when batteries are installed and the device is not added to your CubeOne.
- 4, LED flashes red three times when batteries are installed and the device is already added to your CubeOne.

# **Setup Procedures**

#### **Step 1:**

1. Download the "iSmartAlarm Home Security System" application from your phone's app store.

2. Connect the CubeOne to your router and wall outlet.

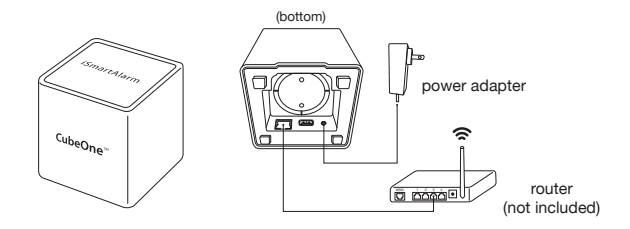

3. Wait for the LED to begin "breathing" white. This will take one to two minutes.

#### **Step 2:**

- 1. Ensure your phone receives SMS text messages in order to receive the verification code during account creation.
- 2. Ensure vour smartphone, CubeOne, and iCamera (optional) are connected to the same local network.
- 3. Launch the iSmartAlarm app, and follow the on-screen instructions to create an account and register the CubeOne and devices.
- 4. Once the setup is complete, ensure all devices have been added to the iSmartAlarm system.
	- a. Tap **More** on the bottom right.
	- b. Tap **Device Settings**.
	- c. Ensure all devices are listed.
- 5. Setup Your iCamera
	- a. Launch the iSmartAlarm app.
	- b. Tap iCamera at the bottom of the screen.
	- c. Tap "+" in the upper-right corner.
	- d. Tap your appropriate iCamera model.
	- e. Follow the on-screen instructions to add your camera.

#### **Step 3:**

- 1. Place each of the devices in the appropriate locations (see examples below).
- 2. Your iSmartAlarm Home Security System is now ready to use!

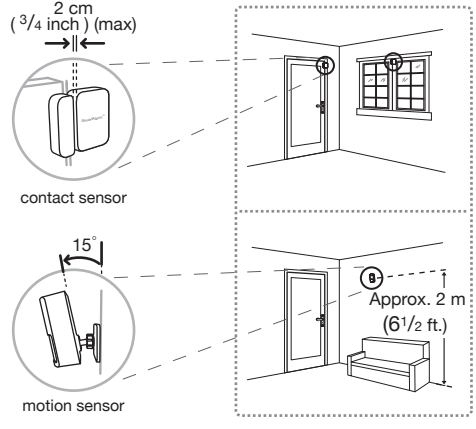

# **App Features Control**

The Control page allows you to set the iSmartAlarm system mode. Your Account settings. Family settings, notifications and other systems you're a member of are also accessed here. To access these sections, tap the CubeOne icon in the upper-left corner.

**Arm** – When the system is set to the **Arm**, all Contact Sensors and Motion Sensors are active. The siren will activate if any sensors are triggered.

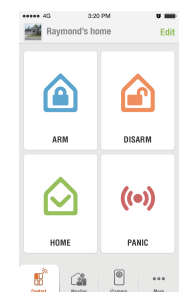

- **Disarm** This mode will de-activate all sensors from triggering the alarm. This mode will also turn off the siren after the alarm is triggered or set to **Panic**.
- **Home** When the system is set to the **Home**, only the contact sensors are active. Motion sensors will not trigger the alarm; however, motion sensors will display a log of all detected movement. This mode allows you to stay secure at home without triggering the alarm.
- **Panic** Double tap twice to turn on the siren and send a push notification to all members of the iSmartAlarm system.
- **Custom Modes** Custom modes allow you to create your own customized set of sensors that can trigger the alarm. To manage your custom modes, tap **Edit** in the upper right corner and select **Panic**.

**NOTE:** By default, the system allows three minutes to allow members to leave the premises before the mode is set. You can change the **Alarm Arming Delay** in **Alarm Settings**.

#### **My Account**

Manage your iSmartAlarm account settings. To access **My Account**, tap the system icon in the upper left corner of the Control page and select **My Account**.

- **Safety mail setting** When your alarm is triggered, an email notification will be sent to the email entered here.
- **Emergency contact** The phone number that will be dialed when **Call Emergency Number** is tapped. This button only appears if you have an iCamera First Generation connected to your system.
- **Family group** Displays all systems you're a member of and your permission levels in each one. This section also allows you to leave a group.
- **Join new group** Join a new system by scanning the QR code generated by the system's Superuser or Administrator.
- **Change password** Change your iSmartAlarm account password.
- **Log out** Log out of your iSmartAlarm account.

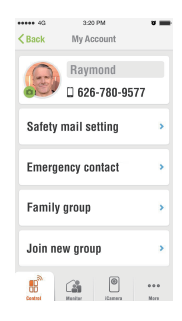

# **Family Settings**

Manage your system's members and phone numbers to contact when the alarm is triggered. To access **Family Settings**, tap the system icon in the upper left corner of the Control page and select **Family Settings**.

- **Set alert phone number** Phone numbers set here will be contacted by our automated phone call when the alarm is triggered. A maximum of three phone numbers can be set. Members of the system whose number is not entered here will not be contacted when the alarm is triggered.
- **Add new members** A QR code will be generated to allow new members to join your system.

#### **Notifications**

View all push notifications sent by your system. A red dot will appear on the system icon in **Control** if there are unread notifications. To access **Notifications**, tap the system icon in the upper left corner of the Control page and tap **Notifications**.

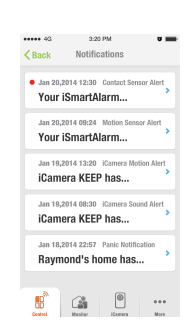

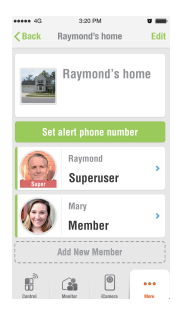

#### 13

#### **Monitor Family Members**

Remote Tags that have been added to your CubeOne will appear under this tab. It displays when a Remote Tag has left home and returned home.

#### **Safety Monitor**

Safety Monitor gives you an overall status of your system. This section:

- 1. Displays the system's current mode.
- 2. Displays the status for each sensor and Smart Switch.
- 3. Allows the user to manage their Smart Switch and its **Tasks**. Each Smart Switch has its own **Task**. **Tasks** allow the Smart Switch to turn on and off at scheduled times. These tasks can be optionally set to repeat on given days of the week. To manage **Tasks**, tap your Smart Switch and select **Tasks** in the upper right corner.

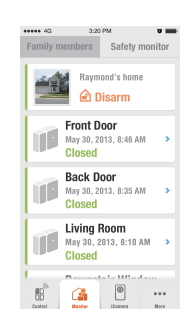

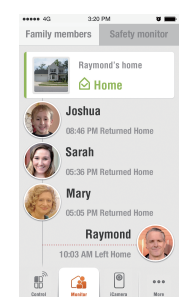

# **iCamera**

The iCamera page allows you to view live streams, add new cameras, and manage your existing iCamera settings and users.

- **Overview** All of your iCamera live streams are displayed here. Tap the upper-right corner to add an iCamera First Generation or iCamera KEEP.
- **Settings** Manage your selected iCamera's settings. The settings will vary based on the model of your camera. Please see the appropriate section for your iCamera below.

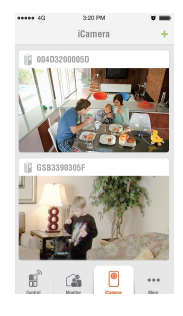

 $\cdot$  + - Add a new iCamera to your account.

#### iCamera KEEP

- o **Sound Alert** Receive push notifications when the iCamera KEEP detects sound. Sound detection sensitivity can be set to Low, Medium or High.
- o **Motion Alert** Receive push notifications when the iCamera KEEP detects motion. Motion detection sensitivity can be set to Low, Medium or High.
- o **Resolution** The iCamera KEEP video quality can be set to Low, Medium, or High. Low resolution uses less bandwidth but reduces picture quality, high resolution improves picture quality but uses more bandwidth.

#### o **Night Vision** –

• On: Infrared LEDs will only automatically turn on in low light

conditions.

- Off: Infrared LEDs do not turn on in any lighting condition.
- o **iCamera Users** View, manage, and add new users to the iCamera KEEP.

*iCamera (First Generation)* 

- o **Brightness** Adjusts the brightness for the iCamera live stream.
- o **Contrast** Adjusts the contrast for the iCamera live stream.
- o **Resolution** Adjusts the video quality for the iCamera live stream. A lower resolution uses less bandwidth, higher resolution uses more bandwidth.
- o **Picture Flip** Turns the iCamera live stream picture 180° for ceiling-mounted iCameras™.
- o **iCamera Wi-Fi Settings** Manage and connect to other available Wi-Fi networks. The iCamera (First Generation) supports Wi-Fi IEEE b/g standard and WFP/WPA/WPA2 security protocols.
- o **Static IP** Set a static IP and DNS server for the iCamera. This is ideally enabled when port forwarding is done for the iCamera First Generation.

#### **More**

This page allows you to access additional iSmartAlarm settings.

## 3.00.004 Moro **Device Settings** Alarm Settings **Link Devices Notifications Help Center**  $\mathbb{R}^2$  $^{\circ}$ 偽

#### **Device Settings**

This page is only accessible by the Superuser or Adminstrator of the iSmartAlarm system. This page allows the user to:

- 1. Manage the settings for each of your devices.
- 2. Add or remove additional devices to or from the selected iSmartAlarm system.
- 3. Add additional iSmartAlarm systems to your account.
- 4. Update your CubeOne's firmware.
- 5. View activity logs for all devices.

Add – Access this section by tapping **Add** in the upper-right corner.

**CubeOne** – Add a new iSmartAlarm system to your existing account. If you have another

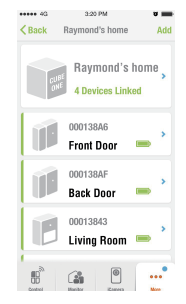

 CubeOne registered to your account, you will be presented with the option to **Recover from Cloud**.

**Recover from Cloud** allows you to migrate your devices and system settings from the old CubeOne to the new CubeOne.

- **Devices** Add additional devices to your iSmartAlarm system after it has been setup.
- **Advanced Settings** Access this section by tapping on the CubeOne.
- **Update Alert Time Zone** Changes iSmartAlarm push notifications to match your phone's time zone.
- **Refresh Sensor List** Removes unresponsive devices from the iSmartAlarm system.
- **Send Log to iSmartAlarm** Sends a troubleshooting log for your CubeOne to our customer support team. Use this feature when requested by our customer support team.
- **Reboot CubeOne** Remotely reboot the CubeOne.
- **Remove** The CubeOne and all devices connected to the CubeOne will be removed from the Superuser's account.

#### $18$

#### **Alarm Settings**

- **Audible Countdown** Turn on or off the audible countdown tone that occurs between the **Alarm Arming Delay** and **Alarm Disarming Delay**.
- **Alarm Arming Delay** The time duration until the system's mode is active when pressed. For example, if the Alarm Arming Delay is set to 30 sec, it will take 30 seconds for the system to Arm after tapping **Arm**. The purpose is to allow time for you to leave your home before the mode is active.
- **Alarm Disarming Delay** The time duration until the siren turns on and the notifications are sent when the alarm is triggered. The purpose is to allow time for you to disarm the system before the siren is activated.
- **Siren Volume** Adjust the volume of the siren. Test the volume of the siren by activating **Panic**.
- **Door Chime** A door chime tone will emit from the CubeOne when a Contact Sensor is opened when the system is disarmed.

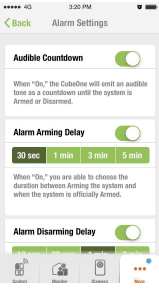

#### **Link Devices**

Link your iCamera KEEP to the CubeOne. When linked, the iCamera KEEP will act as part of the iSmartAlarm system and trigger the CubeOne's siren when motion or sound is detected. An iCamera KEEP must be added to your account before it can be linked to a system. You can link multiple iCamera KEEPs to one system.

#### **Notifications**

- **Safety Monitor** Receive push notifications when a Contact Sensor is opened or closed, regardless of the system's mode.
- **iCamera Notifications Receive push** notifications when the iCamera KFFP detects sound or motion, regardless of system's mode.

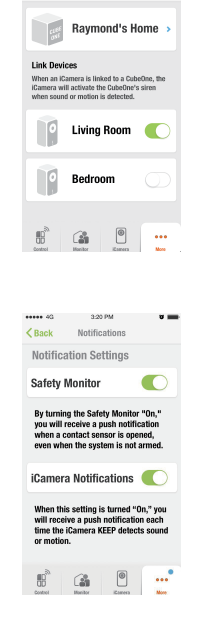

 $\angle$  Rack

3:20 PM

Link Devices

 $\sim$   $-$ 

**Help Center** Contains FAQ (frequently asked questions), Troubleshooting guide, and device details.

#### $1222222$ 3:20 PM  $\sim$  $\angle$  Rack Help Center FAQ k TroubleShooting s LearnMore s. **Privacy Policy** š  $\mathbf{H}^2$  $\alpha$

#### **About**

- **Application Version** Displays the app version and firmware version for your CubeOne.
- **About iSmartAlarm** Displays the introductory splash screen for the iSmartAlarm app.

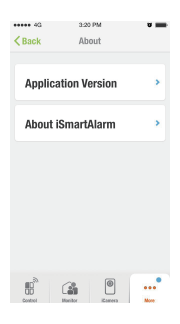

# **Frequently Asked Questions**

## **How do I add additional devices after installation?**

- 1. Remove the plastic insulation tags from new device(s).
- 2. Launch the iSmartAlarm app and go to the **More** page.
- 3. Tap **Device Settings**
- 4. Tap **Add** in the upper-right corner.
- 5. Tap **Devices**.
- 6. After the devices have been found, tap **Add** to add them to the system.
- 7. View **Device Settings** page and ensure the device is shown.

#### **I forgot my password, how do I login to my iSmartAlarm account?** Open the app. On the log-in page, tap **Forgot Password**? The app will

send a verification code to your account number to allow you to reset your password. Enter in the verification code and a new password. The password must contain at least 8 characters.

#### **How do I share my CubeOne with a family member?**

- 1. Your family member must first download the iSmartAlarm app from their app store.
- 2. They need to **Sign Up** using their own phone number and follow the on screen instructions.
- 3. Once asked if they would like to **Join** or **Create**, click on **Join**. The app will then tell them to scan QR code.
- 4. Using the Superuser or Administrator's phone, go to **Family Settings**.
- 5. Tap **Add New Members**. Your app will generate a QR code.
- 6. Use your family members' phone to scan the QR code. Once it

 successfully scans, it will automatically add that family member to your iSmartAlarm system.

If the new family member is registered to a system, they need to tap on **My Profile** > **Join new group**, then scan the Superuser's QR code.

#### **How do I share my iCamera KEEP with a family member?**

- 1. Your family member must first download the iSmartAlarm app from their app store.
- 2. They need to **Sign Up** using their own phone number and follow the on screen instructions.
- 3. Once asked if they would like to **Join** or **Create**, click on **Join**. The app will then tell them to scan QR code.
- 4. Using the Superuser or Administrator's phone, go to the iCamera KEEP's **Settings** > **iCamera Users** and tap on **Add New Users**, your iCamera KEEP's QR code will show up.
- 5. Use your family members' phone to scan your QR code. Once it successfully scans, it will automatically add that family member to your iCamera KEEP's user list.

If the new family member is registered to a system, they need to click on **My Profile**  $>$  **Join new group**, then scan the Superuser's QR code.

#### **How do I add a contact to the Alert Phone Number list?**

Tap the system icon in the upper left corner of the Control page. Tap **Family Settings** to **Set alert phone number**. This can only be done by the Superuser or Administrator.

#### **If I'm not using my home Wi-Fi, can I still Arm or Disarm the system, set it to Home, or activate the Panic button?**

Yes, you can do all of the above using your 3G/4G network, as well as alternative Wi-Fi networks or internet connections.

#### **Why doesn't the alarm arm immediately after I set the system to Arm?**

The Alarm Arming Delay is the amount of time it takes for your system to be fully armed after tapping Arm. The Alarm Arming Delay time can be changed or turned off. To access these settings, go to **More** > **Alarm Settings**.

#### **Why doesn't my iSmartAlarm trigger every time I return home?**

The Alarm Disarming Delay is the time between when a sensor is triggered, to when the actual siren will go off. The Alarm Disarming Delay delay time can be changed or turned off. To access these settings, go to **More** > **Alarm Settings**.

#### Why am I receiving push notifications when the door/window **Contact Sensors are opened or closed even though my iSmartAlarm system is not armed?**

By default, the Safety Monitor notification settings are set on. You will receive a push notification when a Contact Sensor is opened or closed even when the system is disarmed. If you don't want to receive push notifications, go to More > Notifications, then turn Safety Monitor off.

#### **Can I setup additional CubeOnes with one account?**

Yes, you can. To setup another CubeOne with your account, go to

#### **More > Device Settings** > **Add** > **CubeOne**.

#### **Can I add additional devices to my existing system?**

Yes, you can add up to a total of 75 devices to one CubeOne.

#### **Will iSmartAlarm charge additional fees for false alarms?**

Absolutely not. Making intelligent home security systems affordable is our goal. iSmartAlarm will not charge additional fees for faulty alarms. However, false alarm calls could consume your monthly quota, which is set to receiving 30 phone calls per month.

#### **What is "Recover from Cloud"**

If you ever need to replace your CubeOne, this functionality allows your system settings and devices to transfer to the new CubeOne without starting over.

#### **Can I arm only selected sensors, and prevent the rest from triggering the alarm?**

Yes! **Custom Modes** allows you to choose which sensors to arm. To access **Custom Modes**, go to **Control** > **Edit** > Tap the **Panic** button. You can create your own custom mode and choose which devices arm when you select the mode that you created. Create a custom mode and switch on only the sensors you want armed when the mode is set. Those that are switched off will not trigger the alarm when that custom mode is set.

#### **Why isn't the panic button working?**

Double tap the panic button to activate it. When activated, the

CubeOne's siren will sound and all members of the system will receive a push notification.

#### **How do I set the Smart Switch to turn on at a scheduled time?**

The Smart Switch's **Tasks** allows you to set a time for when the Smart Switch turns on and off. **Tasks** can also be set to repeat on given days of the week.

# **Troubleshooting**

#### **Sign-up failed**

- 1. Ensure the correct country was selected during registration.
- 2. Ensure your phone can receive SMS text messages.
- 3. Ensure your phone number entered follows the ten digit format.

#### **Login failed**

- 1. Ensure your smartphone has a wireless or data connection and can access the internet.
- 2. Your password is case-sensitive and must be at least eight characters long. Ensure you use correct capitalization.
- 3. If the suggestions above do not work, tap **Forgot Password** to reset your password. You will be asked to enter the phone number used to login. An SMS text message will be sent to the provided phone number containing the verification code. Input the verifica tion code and your new password. Use your newly created password for future logins.

#### **CubeOne LED stays solid red**

- 1. Ensure you have proper internet access provided by your ISP from the connected router.
- 2. Ensure the port on the CubeOne and router are working. The LEDs on the RJ45 jack should be solid green and flashing amber.
- 3. Ensure the CubeOne is receiving an IP address from the connected router.

#### **CubeOne is not found in app during setup.**

- 1. Ensure the smartphone and CubeOne are connected to the same local network.
- 2. Ensure the CubeOne is powered on.
- 3. Ensure the CubeOne LED is slowly flashing white ("breathing").

#### **After the registration process is complete, not all devices are registered.**

- 1. Remove battery from the un-registered devices. Wait at least 10 seconds and re-insert the batteries.
- 2. Observe the LED on each device during power-up. The red LED should flash once. If not, replace the battery.
- 3. Launch the iSmartAlarm app and go to the **More** page.
- 4. Tap **Device Settings**.
- 5. Tap **Add** in the upper-right corner.
- 6. Select **Devices**.
- 7. After the devices have been found, tap **Add** to add them to the system.
- 8. View the **Device Settings** page and ensure the device is shown.

#### **Unable to set system mode through the app.**

- 1. Ensure you have proper internet access provided by your ISP from the connected router.
- 2. Ensure the CubeOne LED is slowly flashing white ("breathing").
- 3. Ensure your smartphone has a wireless or data connection and can access the internet.

#### **Did not receive alert call even though my alarm was triggered.**

- 1. Ensure your telephone can receive phone calls.
- 2. Ensure the phone numbers are listed in **Alert Phone Number** and are correct.
- 3. Ensure your area code is in a location that can receive phone alert notifications. Phone alert notifications currently include the continental US, Hawaii, and Canada provinces, excluding area code 907 (Alaska) and 867 (Canada Northeast and Yukon). Additional areas will be added in the future. Please contact customerservice@iSmartAlarm.com for more details.
- 4. Ensure you have not reached the monthly call limit. The monthly call limit is set to 30 calls per CubeOne, per month.

#### **Unable to install the iCamera First Generation.**

- 1. Ensure that your smart phone, CubeOne and the iCamera are connected to the same local network.
- 2. Reset the iCamera by pressing the reset button on the iCamera for 30 seconds. Ensure the iCamera is hard-wired to the router. Wait another 30 seconds after releasing the reset button. Once the iCamera begins to rotate on its own, select **Next Step**.

#### **Unable to install the iCamera KEEP.**

1. Ensure your phone is connected to a 2.4 GHz wireless network. If

not, reconnect your phone to a 2.4 GHz network and retry the setup process. The iCamera KEEP does not support and cannot connect to 5 GHz wireless networks.

- 2. Ensure your phone is successfully connected to your WiFi network.
- 3. Ensure the USB cable is detected. If not, please replug the cable or try another cable.
- 4. Ensure "Allow" on your iOS device or "Share" on Android is tapped when asked to share your phone's WiFi settings.

#### Unable to receive push notifications

- 1. Ensure push notifications are enabled in  $iOS$  system settings for the iSmartAlarm app. On your iOS home screen, go to **Settings** > **Notifications** > **iSmartAlarm** > turn on **Allow Notifications**. **Sounds**, **Badge App Icon**, and **Show** on **Lock Screen**.
- 2. Ensure Safety Monitor is turned on. Launch the iSmartAlarm app, ao to **More** > Notifications > turn on Safety Monitor.
- 3. Ensure device is not on a low battery. Ensure the device's LED is not flashing every 3 seconds. If so, please replace the battery. Refer to Battery Replacements.

#### **Device status is not updating**

- 1. Ensure device is not on a low battery. Ensure the device's LED is not flashing every 3 seconds. If so, please replace the battery. Refer to Battery Replacements.
- 2. Ensure the device has been added to the CubeOne. In the iSmartAlarm app, go to **More** > **Device Settings**. Ensure the device appears in the list below the CubeOne. If not,
- 3. Re-insert battery for the device after taking it our for 10 seconds.
- 4. Tap **Add** in the upper-right corner.
- 5. Select **Devices**.
- 6. After the devices have been found, tap **Add** to add them to the system.
	- i. View **Device Settings** page and ensure the device is shown.

#### **iCamera KEEP is not triggering my CubeOne's siren.**

- 1. Ensure iCamera KEEP has been added to your account. In the iSmartAlarm app, go to **iCamera** > **Overview**. Ensure your iCamera is shown. If not, tap **Add** > **iCamera KEEP** and follow the setup instructions.
- 2. Ensure the iCamera KEEP is linked to your CubeOne. In the iSmartAlarm app, go to **More** > **Link Devices** > Ensure the switch on your iCamera KEEP is turned on. If your iCamera KEEP is not shown, ensure the iCamera KEEP is connected to the same local network as the CubeOne.
- 3. Increase the iCamera KEEP's sound and motion alert sensitivity levels. In the iSmartAlarm app, go to **iCamera** > **Settings**. Increase **Sound Alert Sensitivity** and **Motion Alert Sensitivity** to **MID** or  **HIGH**.
- 4. Ensure the CubeOne is set to **Arm**. If the CubeOne is set to a custom mode ensure **Motion Alert** and **Sound Alert** are turned on in that custom mode setting.

#### **Unable to receive a live stream after disconnecting the network cable for my iCamera (First Generation).**

- 1. Ensure the network cable was disconnected before tapping **Done** during the iCamera setup process. If the network cable was disconnected after tapping **Done**,
	- i. Connect the iCamera directly to your router with the provided

network cable.

- ii. Wait until the iCamera begins rotating on its own. This takes 20 – 30 seconds.
- iii. Tap **Settings** in the upper right corner of the iCamera page.
- iv. Tap **iCamera Wi-Fi Settings**.
- v. Follow the on-screen instructions to connect the iCamera wirelessly.
- vi. Disconnect the network cable when instructed.
- vii. Tap **Done** after the network cable is disconnected.
- 2. Ensure the Wi-Fi password entered is correct during the iCamera setup. To re-enter the iCamera Wi-Fi password, tap **Settings** and tap **iCamera Wi-Fi Settings**.
- 3. Ensure your wireless router is set to support the Wi-Fi IEEE  $b/a$ standard.
- 4. Ensure your wireless router does not have MAC Filtering enabled.

#### **Unable to receive a live stream from the iCamera (First Generation) when away from home or not on the same Wi-Fi network.**

- 1. Ensure you have proper internet access provided by your ISP from the connected router.
- 2. Ensure your smartphone has a wireless or data connection and can access the internet.
- 3. Ensure your router's UPnP is enabled.
- 4. Ensure port 17941 is forwarded to your iCamera's IP address. Refer to the port forwarding quides on https://jSmartAlarm.com/

## **Specifications Contact Sensor**

- . Model: US EU DWS3 DWS3G AU DWS3A
- Classification: Internally-powered
- Device Dimensions: 50mm\*50mm\*13mm
- $\cdot$  Weight: 27.4g
- Power: 1\*3V (CR2032)
- Maximum Working Distance: 100m (300 feet) in open space
- Maximum Distance between Magnet and Main Piece: 20mm (3/4")
- Operating Temperature: -10°C  $50^{\circ}$ C (14°C 122°F)
- Operating Humidity:  $30^{\circ}$ C ± 2 ≤85% ± 5
- Storage and Transport Temperature: -40°C 55°C (-40°F 131°F)
- $\cdot$  Storage and Transport Humidity: 40°C  $\leq$  90%
- Battery Life: 12 18 months, depending on usage

#### **CubeOne**

. Model:

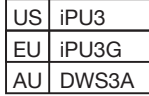

- Classification: External power
- Device Dimensions: 100mm\*100mm\*105mm
- $\cdot$  Weight: 370g
- Maximum Working Distance: 100m (300 ft) in open space
- Connection and Expansion: 10/100 BASE-T Ethernet (RJ-45 Connector)
- Operating Temperature: -10°C 50°C (14°C 122°F)
- Operating Humidity:  $30^{\circ}$ C ± 2 ≤85% ± 5
- Storage and Transport Temperature: -40°C 55°C (-40°F 131°F)
- $\cdot$  Storage and Transport Humidity: 40°C  $\leq$  90%
- Alarm Sound Level: Maximum of 110dB

**Note:** Please use the power adapter that is included with the package. Using other power adapters from a 3rd-party may cause damage to the CubeOne and will void your warranty.

#### **Motion Sensor**

. Model:

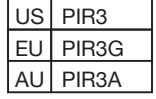

- Classification: Internally-powered
- Device Dimensions: 100mm\*69mm\*50mm
- $\cdot$  Weight: 80.1g
- $\cdot$  Power: 3\*1.5V (AA)
- Maximum Working Distance: 100m (300 feet) in open space
- Operating Temperature: -10°C 50°C (14°C 122°F)
- Operating Humidity:  $30^{\circ}$ C ± 2 ≤85% ± 5
- Storage and Transport Temperature: -40°C 55°C (-40°F 131°F)
- $\cdot$  Storage and Transport Humidity: 40 $\degree$ C  $\leq$  90%
- Detection Angle: 90°
- Detection Range: 10m (30 feet) mounted @ Approximately 2m (6'1/2")

from the floor

• Battery Life: 12 months, depending on usage

#### **Remote Tag**

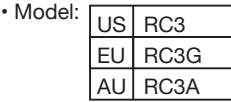

- Classification: Internally-powered
- Device Dimensions: 60mm\*30mm\*10mm
- $\cdot$  Weight: 12.8g
- Power: 1\*3V (CR2032)
- Maximum Working Distance: 100m (300 feet) in open space
- Operating Temperature: -10°C 50°C (14°C 122°F)
- Operating Humidity:  $30^{\circ}$ C ± 2 <85% ± 5
- Storage and Transport Temperature: -40°C 55°C (-40°F 131°F)
- $\cdot$  Storage and Transport Humidity: 40°C  $\leq$  90%
- Battery Life: 12 18 months, depending on usage

# **General Safety and Precautions**

- 1. Read all of the information in the owner's manual and other included product information in the packaging before operating the product.
- 2. Prolonged exposure to alarm siren may cause permanent hearing loss.
- 3. Battery may leak harmful liquids, ignitable materials, or explode causing injury and product damage. Battery acid is toxic, and not

edible by animals or humans. Use caution.

- 4. The CubeOne will not operate within a Faraday cage.
- 5. To avoid damage as a result of battery leakage, remove batteries if the devices are not used for more than three months.
- 6. Do not mix old and new or other battery types.
- 7. Replace fully discharged battery immediately.
- 8. Do not run power adapter cable through wall.
- 9. It may not be safe for people with pacemakers to use the security system. **Contact sensors include strong magnetic components.**
- 10. Avoid using the iSmartAlarm near strong magnetic fields, such as microwave ovens, etc.
- 11. The products may not perform accurately if stored or used outside the specified temperature and humidity ranges cited under Specifications.
- 12. Changes or modifications not expressly approved by iSmart Alarm, Inc. will void the user's authority to operate the equipment.
- 13. **NOTE:** This equipment has been tested and found to comply with the limits for a Class B digital device, pursuant to part 15 of the FCC Rules. These limits are designed to provide reasonable protection against harmful interference in a residential installation. This equipment generates, uses and can radiate radio frequency energy and, if not installed and used in accordance with the instructions, may cause harmful interference to radio communications. However, there is no guarantee that interference will not occur in a particular installation. If this equipment does cause harmful interference to radio or television reception, which can be determined by turning the equipment off and on, the user is encouraged to try to correct the interference by one or more of the

following measures:

- Reorient or relocate the receiving antenna.
- Increase the separation between the equipment and receiver.
- Connect the equipment into an outlet on a circuit different from that to which the receiver is connected.
- Consult the dealer or an experienced radio/TV technician for help.
- 14. This device complies with Part 15 of the FCC Rules. Operation is subject to the following two conditions: (1) this device may not cause harmful interference, and (2) this device must accept any interference received, including interference that may cause undesired operation.
- 15. This device complies with Industry Canada license-exempt RSS standard(s). Operation is subject to the following two conditions:  $(1)$  this device may not cause interference, and  $(2)$  this device must accept any interference, including interference that may cause undesired operation of the device.
- 16. Under Industry Canada regulations, this radio transmitter may only operate using an antenna of a type and maximum (or less) gain approved for the transmitter by Industry Canada. To reduce potential radio interference to other users, the antenna type and its gain should be so chosen that the equipment isotropically radiated power (e.j.r.p.) is not more than that necessary for successful communication.
- 17. This device complies with the essential requirements and other relevant provisions of Directive 1999/5/EC.
- 18. This device complies with the Directive of EN 60950-1:2006+A11:2009+A1:2010+A12:2011.

# 19. Europe-EU Declaration of Conformity C 60890

**NOTE:** "This device" includes "CubeOne", "Contact Sensor", "Motion Sensor", "Remote Tag".

# **Care and Maintenance**

- Avoid high temperatures and radiation.
- . Do not immerse the product in water, root beer, milk, or any other fluid or semi-fluid material
- If the device is stored in near freezing or freezing temperatures, allow it to acclimatize to room temperature before use.
- $\cdot$  Do not attempt to disassemble the device.
- Remove the batteries if the device is unused for more than three months.
- Clean the product with a soft damp cloth. Do not use abrasive or solvent-based cleaners.

# **Warranty Information**

For detailed operating instructions and updates, please visit https://www.iSmartAlarm.com. This product is a Do-It-Yourself (DIY) product, and no further monitoring services/installation are provided by iSmart Alarm, Inc. The product owner/buyer is responsible for any installation and the reporting to authorities in the case of a burglary or emergency. The manufacturer or distributor of iSmart Alarm, Inc. are not responsible for any legal liability caused by the negligence or incorrect installation of the iSmartAlarm system by the owner/buyer.

Our products come with a 1-year warranty in general in all countries, or a 2-year warranty where is required by your local Consumer Law. No warranty may be excluded under your local Consumer Law. The warranty becomes void if any components of the iSmartAlarm system are opened by non-qualified technicians. You are entitled to a replacement or refund for a major failure of the product. You are also entitled to have goods repaired or replaced if the goods fail to be of acceptable quality and the failure does not amount to major failure. Please refer to the Warranty or Terms and Conditions for more details.

# **Explanation of Symbols**

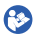

Symbol for the "Owner's Manual – Must be read"

Symbol for "Caution"

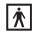

Symbol for "TYPE BF APPLIED PARTS"

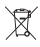

Symbol for "ENVIRONMENT PROTECTION – Waste electrical products should not be disposed of with household waste. Please recycle where facilities exist. Check with your local Authority or retailer for recycling advice."

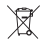

Symbol on the product or on its packing indicates that this product may not be treated as household waste. Instead it shall be handed over to the applicable collection point for the recycling of electrical and electronic equipment.

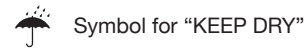

Manufactured for iSmart Alarm, Inc. 1290 Kifer Road, Suite 306 Sunnyvale, CA 94086, USA 1-408-245-2551 www.ismartalarm.com

European Distributor: iHealthLabs Europe SARL 3 Rue Tronchet, 75008, Paris, France E-mail: ismartalarm@ihealthlabs.eu

Australian Distributor: Macalister Group Ltd 34 Vestey Drive, Mt Wellinton, Auckland 1060

iSmartAlarm™, CubeOne™, iCamera™ are trademarks of iSmart Alarm, Inc.

iPhone is a trademark of Apple Inc. registered in the U.S. and other countries.

Android is a trademark of Google Inc.

©2014 iSmart Alarm, Inc. All rights reserved.

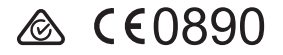